# **JVC ヘッドマウントディスプレイ** 型 <sup>名</sup> **HMD-VS1W**

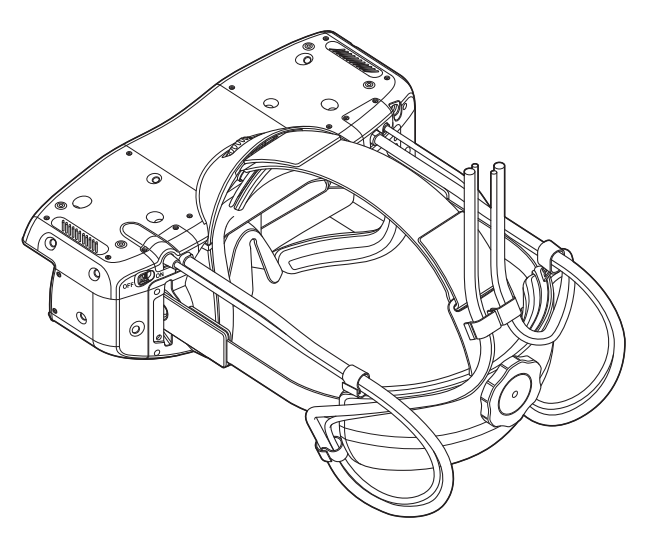

お買い上げありがとうございます。 ご使用の前に、この「取扱説明書」をお読みのうえ、正しくお使いください。 特に「安全上のご注意| ([P.4](#page-3-0) ~ P.5) は必ずお読みいただき、安全にお使いください。 お読みになったあとは、保証書と一緒に大切に保管し、必要なときお読みください。

**取扱説明書**

# もくじ

### はじめに

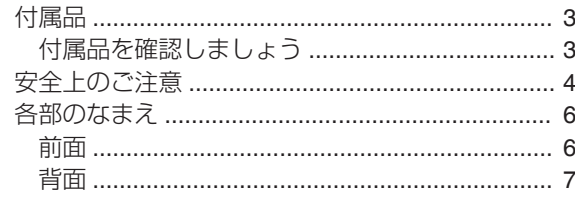

#### 準備

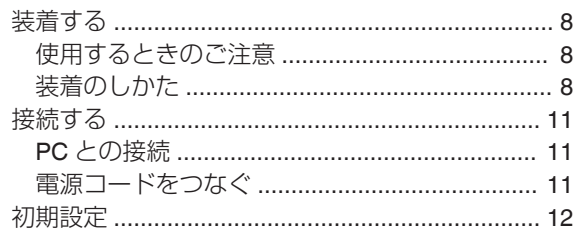

#### 操作

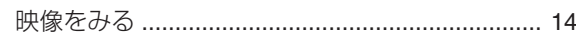

#### 調整·設定

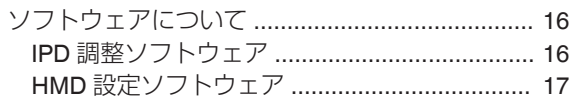

### お手入れ

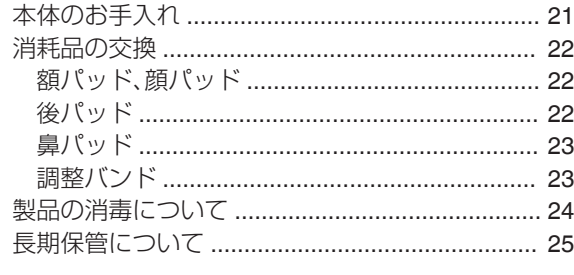

#### 困ったときは

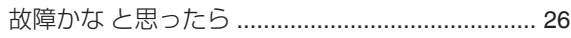

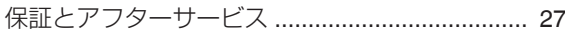

#### その他

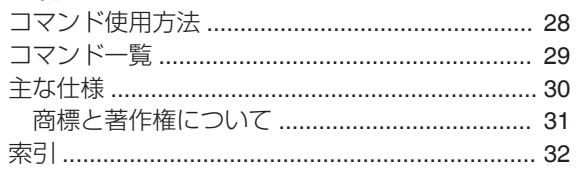

<span id="page-2-0"></span>付属品

# 付属品を確認しましょう

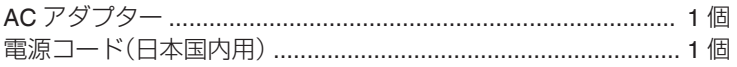

- このほかに安全上のご注意が入っています
- 0 本機をご使用の前に必ず「安全上のご注意」をお読みください。

# <span id="page-3-0"></span>安全上のご注意

#### **絵表示の説明**

禁止 分解禁止

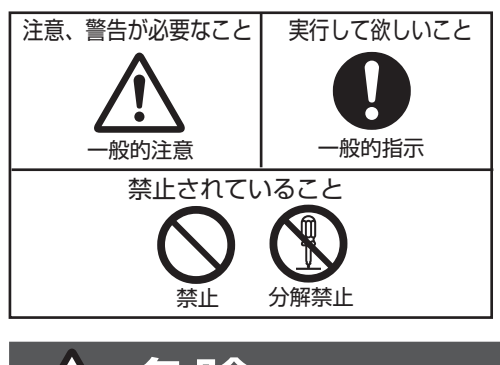

「死亡、または重傷を負う危険が差し迫って生じることが 想定される」内容を示しています。 危険 次のような誤った取り扱いはしない

#### 0 プラス(+)とマイナス(-)のまちがい

- 0 分解、改造、加工、加熱および水中または火中に入れ る
- **・高温(60℃以上)になる場所に放置する**
- 0 故意に落下させたり、過度な衝撃を与える
- 0 金属物(ネックレス、ヘアピンなど)と一緒に携帯・ 保管する
	- 誤った使いかたをすると、液もれ、発熱、発火、破 裂などでけがや火災の原因となります。
	- 幼児の手の届くところには置かないでくださ い。

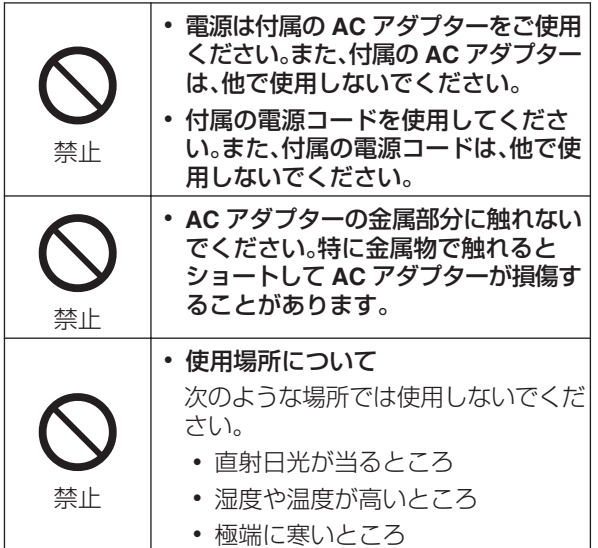

<span id="page-4-0"></span>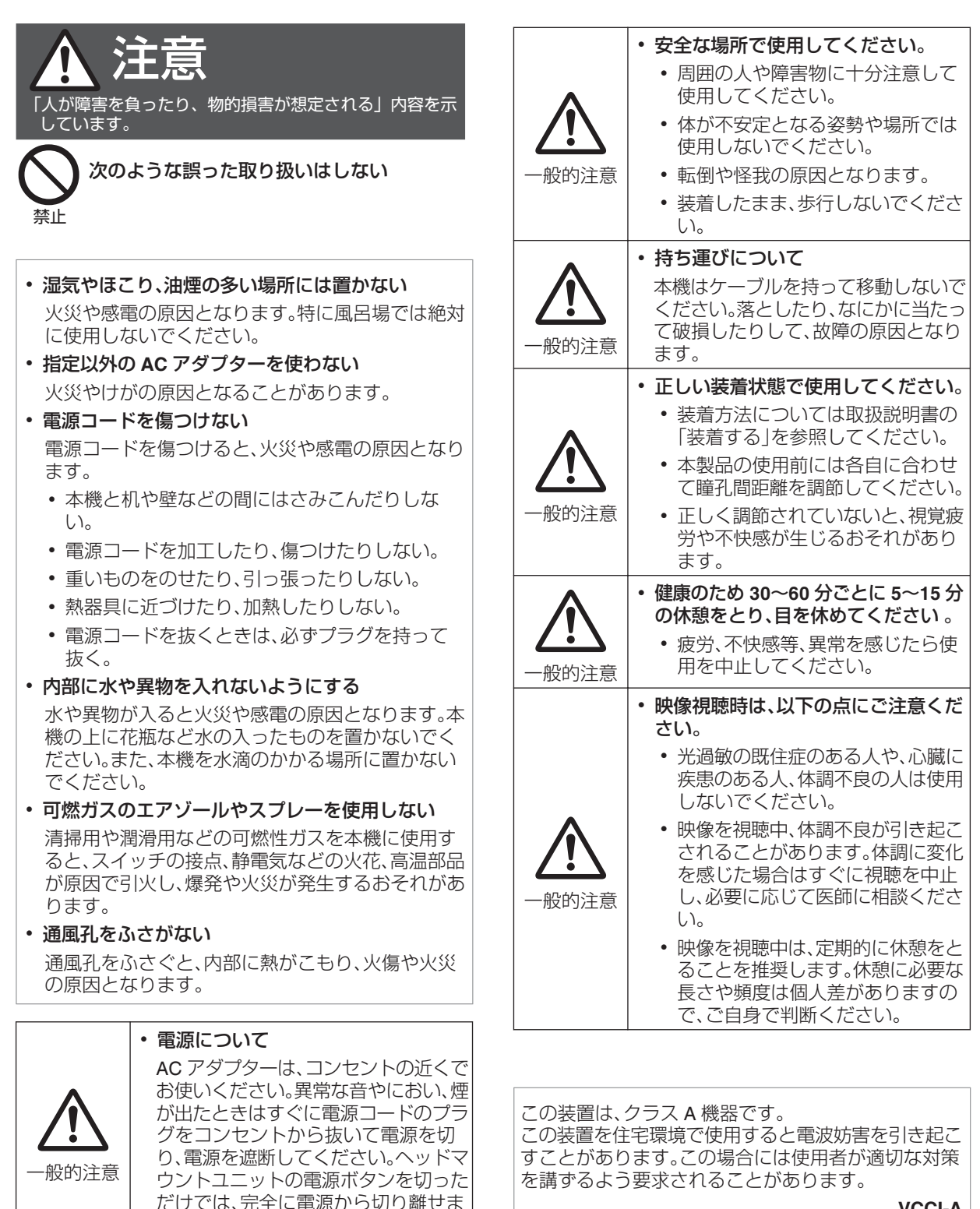

せん。

# <span id="page-5-0"></span>各部のなまえ

前面

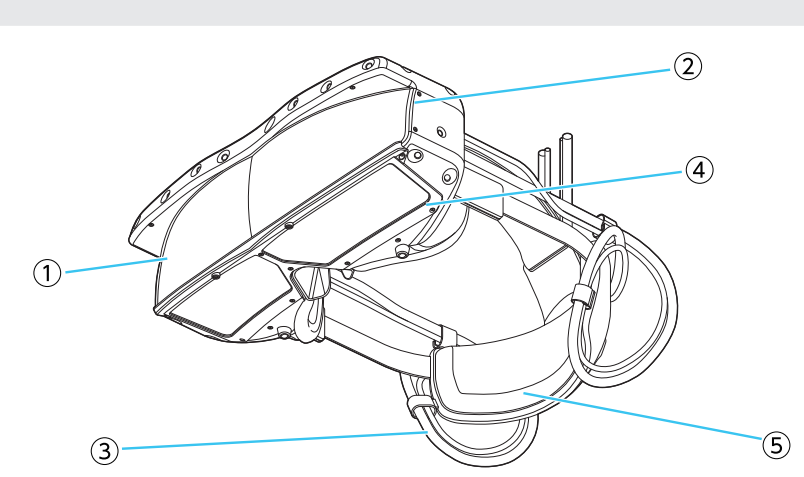

- ① ハーフミラー
- B センサーカバー
- ③ ケーブル
- 4 スモークパネル
- 5 後パッド

# <span id="page-6-0"></span>背面

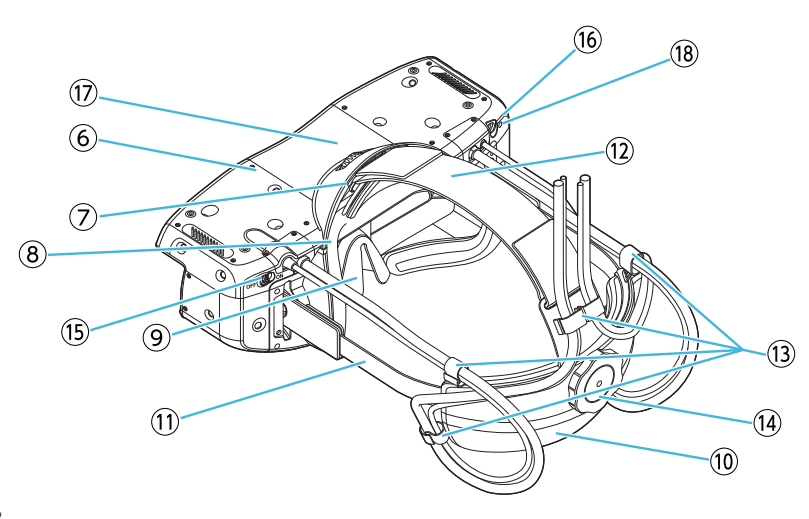

- F センサー部
- G 額パッド
- 8 顔パッド
- (9) 鼻パッド
- **10 リアカバー**
- **10 サイドベルト**
- 12 調整バンド
- M ケーブルフック
- (4) ベルト調整ダイヤル
- (6) 電源スイッチ
- (6) 音声出力端子
- Q 額調整ダイヤル
- (18) ファームウェアアップデート用ボタン

<span id="page-7-0"></span>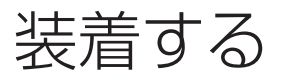

# 使用するときのご注意

本機は精密機器ですので、 湿気やほこり、油煙の多い場所での使用はおやめください。火災や故障の原因となること があります。

### 装着のしかた

*1* ベルト調整ダイヤル、額調整ダイヤルを反時計回りに回して緩めます。

*2* 図のようにリアカバーを上に引き上げ、サイドベルトを上に傾けます。

*3* 本体を顔の前から装着して手で支えます。

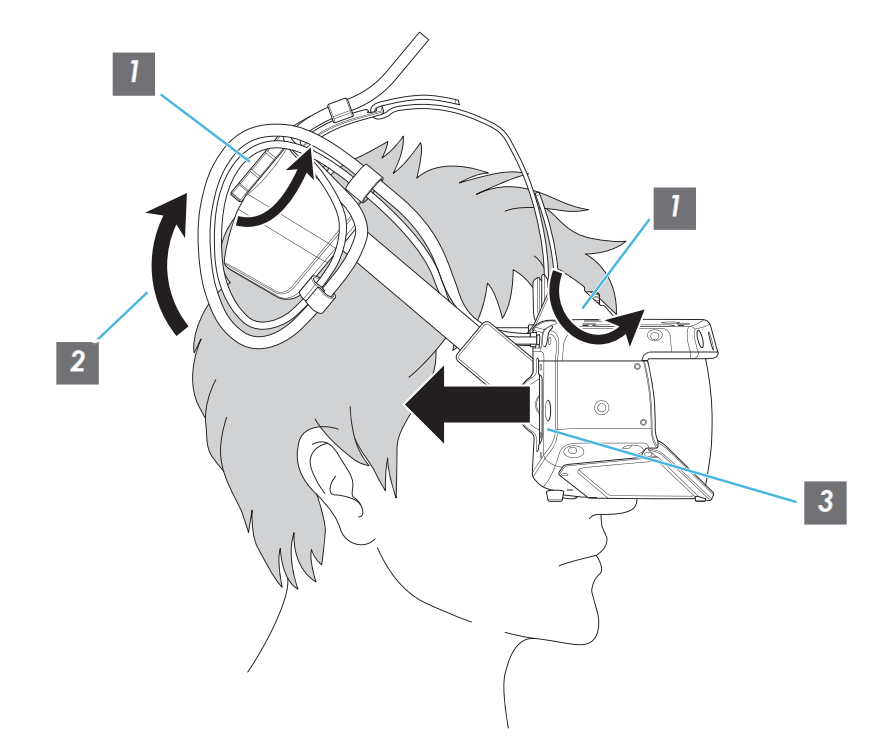

*4* 図のようにサイドベルトが水平になるようにリアカバーを下ろします。

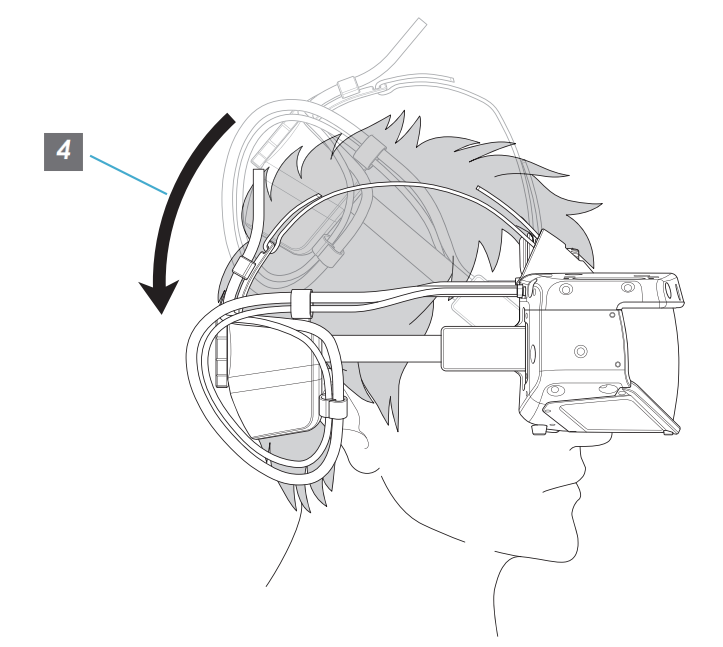

- *<sup>5</sup>* ヘッドセットがぴったり合うように、ベルト調整ダイヤル、額調整ダイヤルを回し て調整します。
- *6* 頭頂部がぴったり合うように、調整バンドの面ファスナーを調整します。

※調整バンドは伸縮しますので、短めに調整すると快適性が得られます。

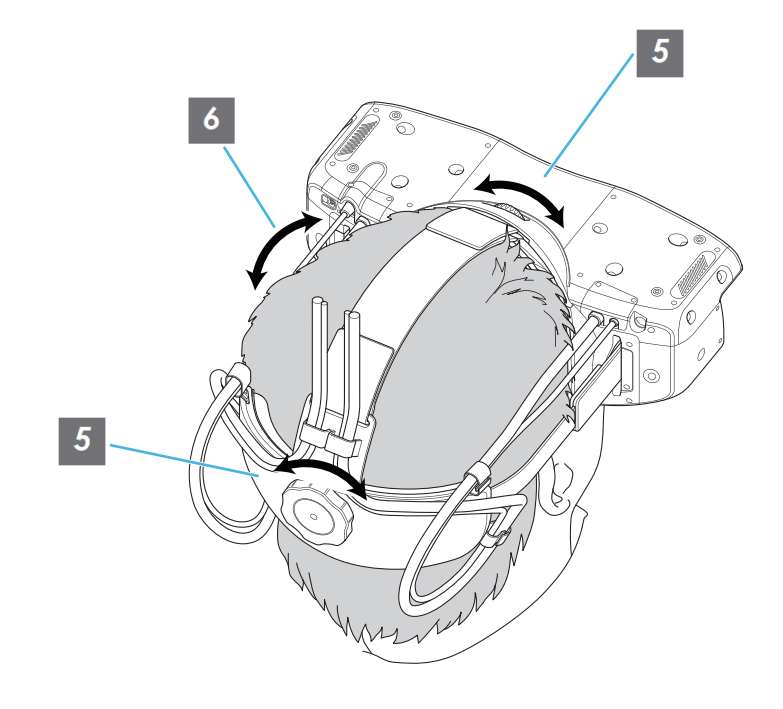

# <span id="page-9-0"></span> $\sum$  MEMO

- 0 眼鏡をご使用の場合は図のように顔パッドを開き気味にすると装着感が改善する場合があります。
- 本製品は眼鏡の利用を加味した設計をしていますが、全ての眼鏡を保証するものではありません。 ご使用の眼鏡の形状、大きさによっては本製品で対応できない場合があります。

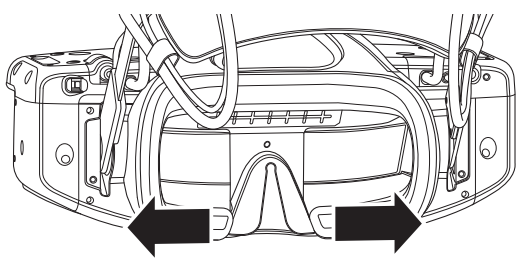

# ケーブルが外れたとき

ケーブルが外れた場合は下の図のように取り付けてください。

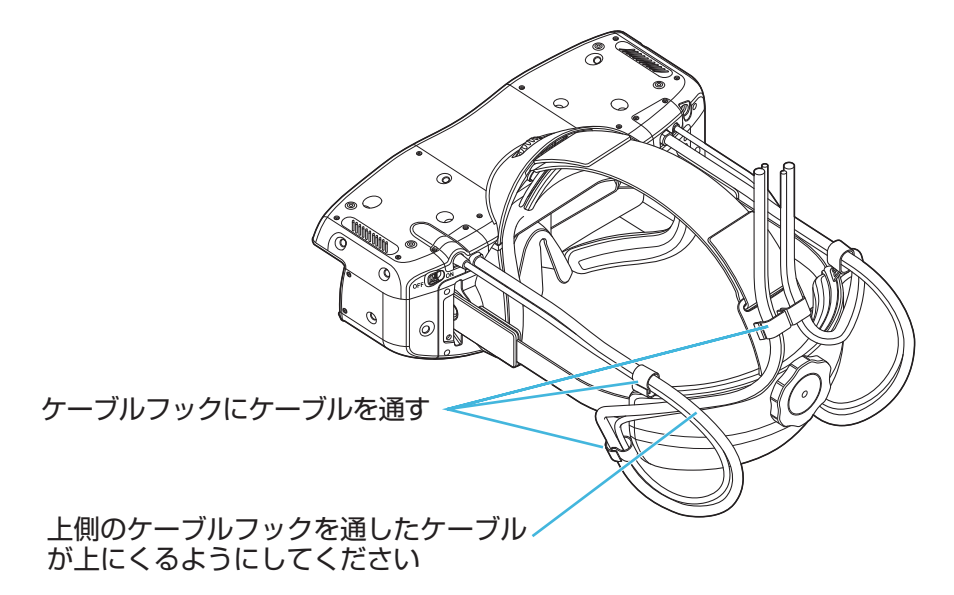

# <span id="page-10-0"></span>接続する

- 0 ご使用の機器によって接続のしかたが異なります。接続する機器の取扱説明書をご覧ください。
- 0 接続するケーブルやコードの端子カバーのサイズによっては、接続ができない場合があります。

**PC**との接続

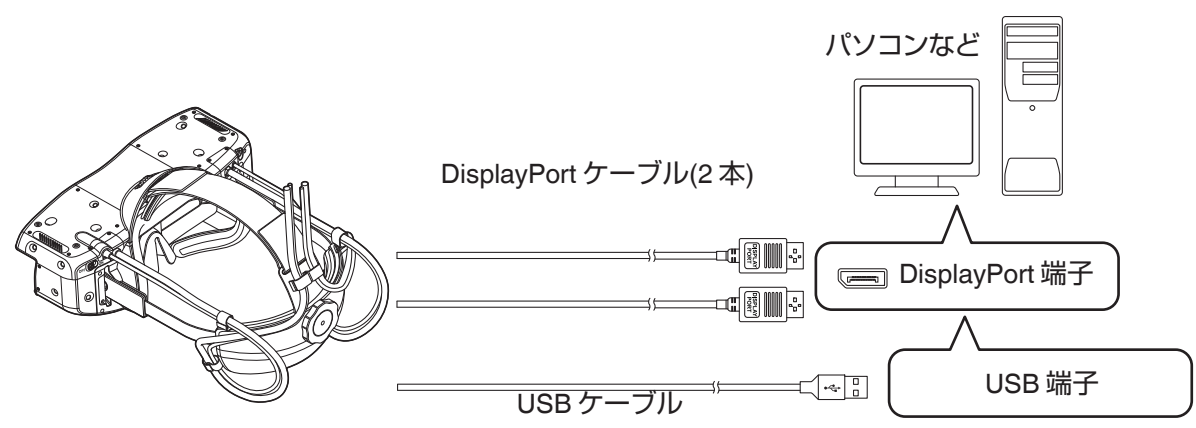

- 0 本体に接続されている 2 本の DisplayPort ケーブルを PC の DisplayPort 端子に接続してください。
- 本体に接続されている USB ケーブルを PC の USB 端子に接続してください。
- ※1 PC 推奨動作環境については「主な仕様」([P.30](#page-29-0) )を参照してください。
- ※2 System 切り替え時は本機以外の SteamVR Tracking System 2.0 機器を USB に接続しないでください。 機器のデータを破損する恐れがあります。([P.16](#page-15-0) 「ソフトウェア」参照)

電源コードをつなぐ

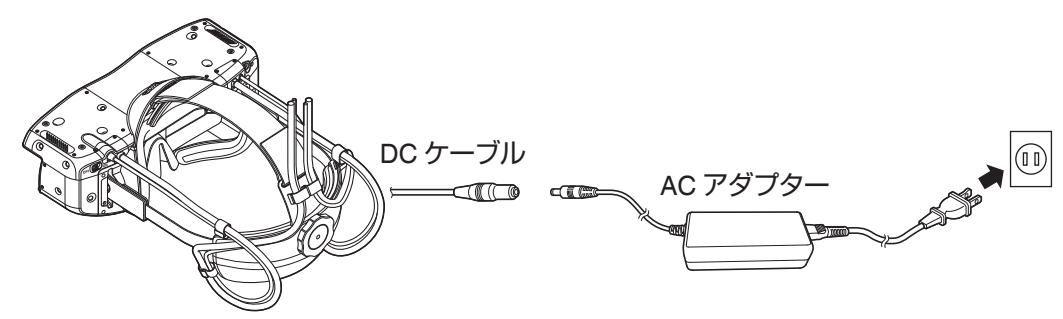

- ① 付属の AC アダプターの DC ケーブルと本体に接続されている DC ケーブルを接続する
- B AC アダプターに電源コードを接続する(ご使用の環境に対応した電源コードをお使いください)
- (3) 電源コードのプラグを壁のコンセントに差し込む

### √ 火災・感電防止の注意

- 機器を使用しないときは、機器の電源コードをコンセントから抜いてください。
- 0 付属の電源コード以外では、接続しないでください。
- 0 表示された電源電圧以外の電圧で使用しないでください。
- 0 電源コードを傷つけたり、破損したり、加工したりしないでください。また、重いものをのせたり、加熱したり、 引っ張ったりしないでください。電源コードが破損します。
- 0 濡れた手でプラグを抜き差ししないでください。

準備

11

# <span id="page-11-0"></span>初期設定

### *1* 各種ソフトウェアのダウンロードとインストール

本機を使用するためには以下のソフトウェアが必要です。

• NVIDIA GeForce ドライバー

NVIDIA GeForce Game Ready Driver 461.72 以降を NVIDIA 公式ホームページからダウンロードしてインス トールを行ってください。

#### • Steam

Steam 公式ホームページから「Steam をインストール」をクリックしてセットアップファイルをダウンロード して起動し、画面の指示に従って Steam のインストールを行ってください。

https://store.steampowered.com/

#### • SteamVR

Steam を起動してログインしてください。PC のタスクトレイに表示される Steam アイコンをクリックし、 SteamVR を選択してインストールを行ってください。

※1 SteamVR の使用には Steam へのログインが必要です。既存アカウントまたは新規アカウントを作成して ログインを行ってください。

※2 Steam 公式ホームページ URL および Steam、SteamVR インストール手順は変更になる場合があります。

• HMD-VS1W ドライバー

当社ホームページより、HMD-VS1W ドライバーインストーラーをダウンロードしてインストールを行ってく ださい。

#### https://www.jvc.com/jp/pro/support/download/hmd-vs1w\_software/

※HMD-VS1W ドライバーをインストールすると「IPD 調整ソフトウェア」、「HMD 設定ソフトウェア」もインス トールされます。

### *2* PC との接続

「接続する」([P.11](#page-10-0) )を参照して、電源コードを接続してください。また、本機と PC を接続してください。

#### <span id="page-12-0"></span>*3* SteamVR Base Station 2.0 を設置する

下図のように、SteamVR Base Station 2.0 を利用スペースの前方の角に、高さ 2m で 2m の間隔を空けて 2 台設 置してください。

本機は 2 台の SteamVR Base Station 2.0 の中心から 1m 離れた位置で、椅子に座った状態(高さ約 1.25 m)で ご使用ください。

※本機と SteamVR Base Station 2.0 の高さは 0.5m 以上離してご使用ください。

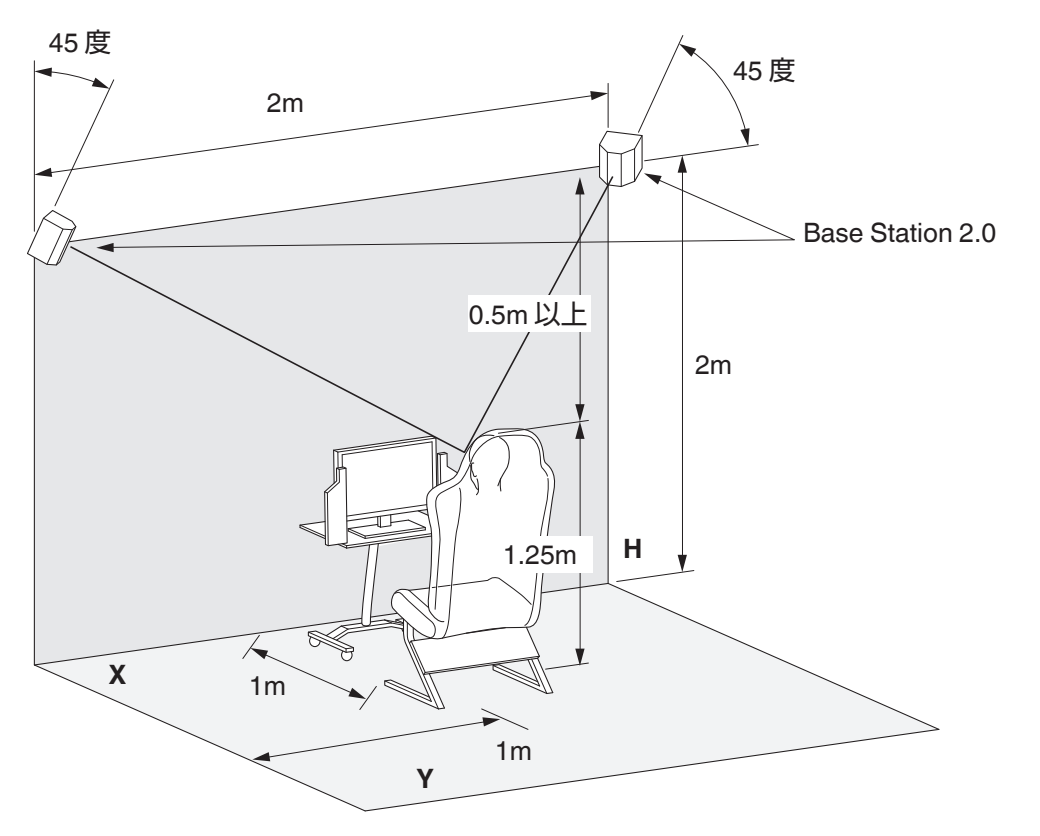

# <span id="page-13-0"></span>映像をみる

本機を使用するためには初期設定を行う必要があります。 使用前に「初期設定」([P.12](#page-11-0) )を参照して初期設定を行ってください。

### *1* 電源を入れる

本体の電源スイッチを ON にしてください。

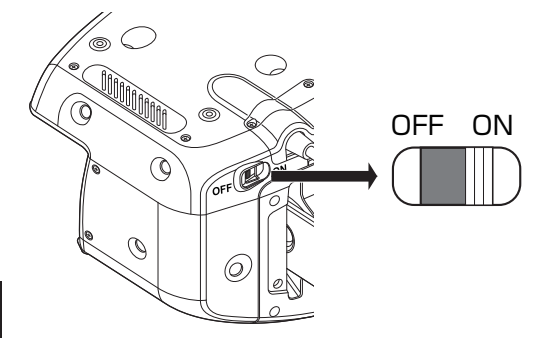

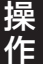

### *2* SteamVR アプリケーションを起動する

初回起動の場合、ルームセットアップが必要です。 SteamVR アプリケーションを起動すると、映像が表示されます。

#### *3* 音量を調節する

ヘッドホン・イヤホンを使用する場合は音声出力端子に接続し、音量を調整してください。 ※本機には音量調節機能はありません。音量の調節は SteamVR で行ってください。

#### A SteamVR の音声出力の音量を 0 にする

※初期設定では最大音量になっています。ヘッドホン・イヤホン接続時には注意してください。 B ヘッドホン・イヤホンを接続する

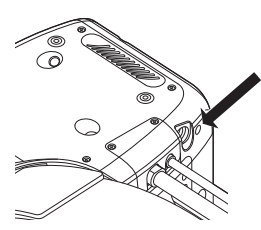

C SteamVR の音声出力の音量を調節する

### <span id="page-14-0"></span>*4* 本体を装着する

「装着する」([P.8](#page-7-0) )を参照して本体を装着してください。

#### *5* 電源を切る

ご使用後は SteamVR アプリケーションを終了させてから、電源スイッチを OFF にしてください。

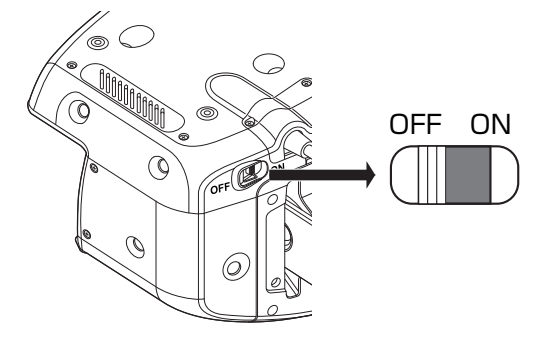

- ※1 AC アダプターの抜き差しで電源 ON/OFF をしないでください。
- ※2 電源スイッチ OFF から再度 ON する場合は5秒以上の時間を空けてください。
- ※3 SteamVR 起動中に本体電源 OFF や AC アダプター抜きなどを行った場合、HMD-VS1W ドライバーの再 起動を促すメッセージが PC モニターに表示されます。

# <span id="page-15-0"></span>ソフトウェアについて

IPD 調整ソフトウェアおよび HMD 設定ソフトウェアは HMD-VS1W ドライバーをインストールする際に一緒にイ ンストールされます。([P.12](#page-11-0) 「初期設定」参照) ソフトウェア使用前に「初期設定」([P.12](#page-11-0) )を参照して、必ず初期設定を行ってください。

## **IPD**調整ソフトウェア

IPD (瞳孔間距離)の調整を行います。

IPD が合っていないと、ピントがぼやけているように感じたり、視聴による目の疲れを感じる場合があります。 予め IPD を測定の上、IPD 調整ソフトウェアに測定値を設定して頂くことにより、快適にご使用いただけます。 IPD 調整ソフトウェアは、本機の電源を入れ、SteamVR を起動した状態でお使いください。 SteamVR が起動していないと IPD 値の変更が出来ません。

※IPD の測定は、専門の眼科医等に問い合わせる、定規と鏡を使って IPD を測定する、等の方法があります。

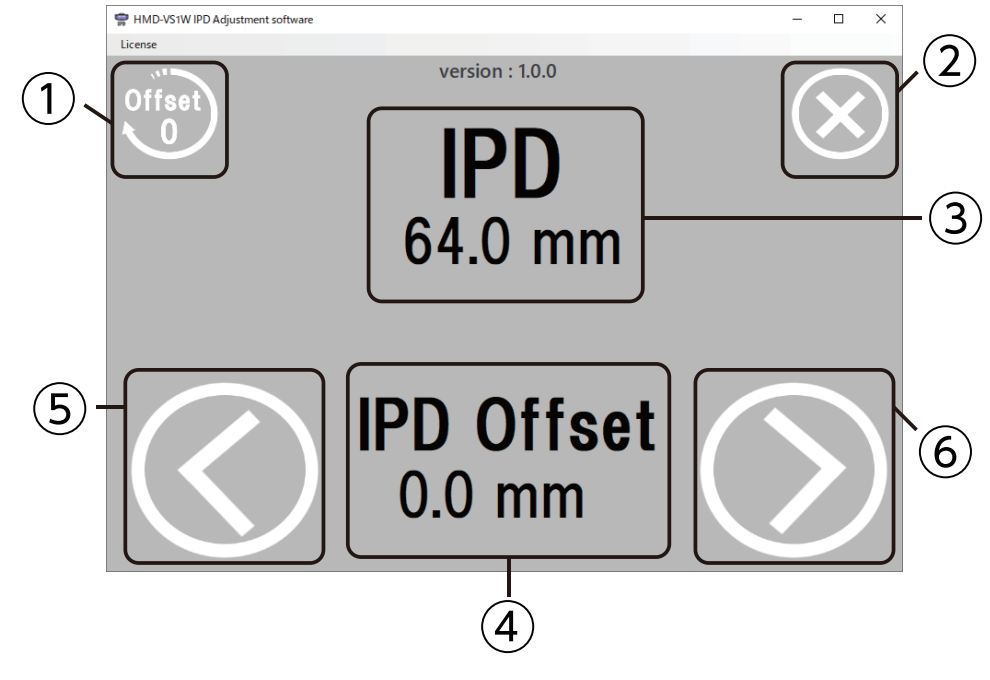

A **IPD** 値リセットボタン

IPD 値をデフォルトの値(64.0mm)にリセットします。

B ソフトウェア終了ボタン

IPD 調整ソフトウェアを終了します。

- C **IPD** 値の表示 現在の IPD の値を表示します。(調整範囲は 55mm~75mm)
- (4) オフセット値の+-表示 現在の IPD 値がデフォルトの値 64.0mm からどれだけ増減しているかを表示します。
- E **IPD** 値減少ボタン IPD の値を 0.5mm 単位で減少させます。
- F **IPD** 値増加ボタン IPD の値を 0.5mm 単位で増加させます。

# <span id="page-16-0"></span>**HMD**設定ソフトウェア

HMD 設定ソフトウェアは、本機を PC に接続し、電源を入れた状態でお使いください。

#### **Brightness**

輝度設定を行います。

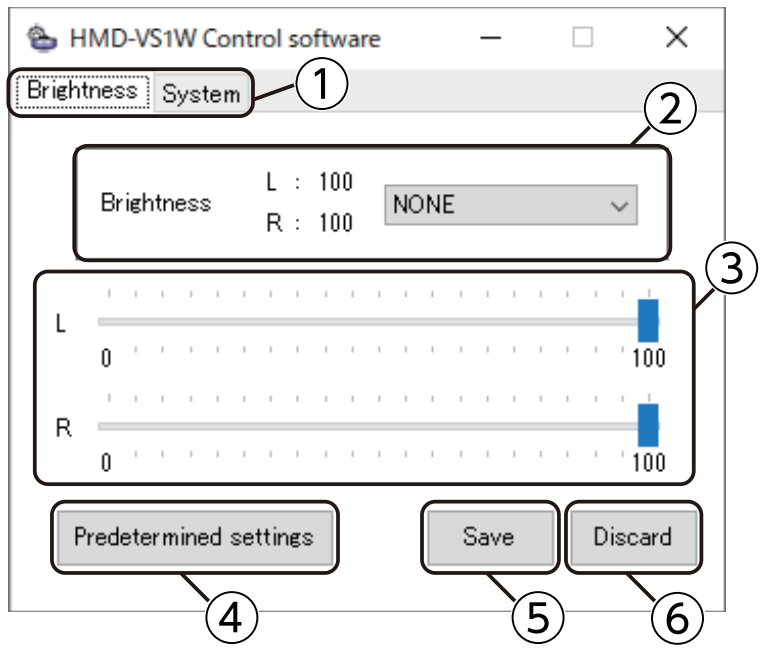

#### A **Brightness/System** タブ

Brightness/System を切り替えます。

#### ② 輝度の設定表示・プリセット切り替え

ヘッドマウントディスプレイの左右パネルの輝度の設定値を表示します。 ドロップダウンリストで選択したプリセットをヘッドマウントディスプレイに設定します。 設定は「Save」を押すことで反映されます。

### ③ 輝度設定レバー

ドロップダウンリストで選択されているプリセットの輝度を設定します。 プリセットを選択すると現在の LR の各輝度がレバー画面に反映されます。

#### D **Predetermined settings**

輝度のプリセット名を設定する画面を表示します。 使用できる文字は最大 8 文字、ASCII 文字です。

#### E **Save**

表示されている設定内容をヘッドマウントディスプレイに保存します。

#### **6** Discard

表示されている設定内容を破棄して、現在のヘッドマウントディスプレイの設定をソフトウェアに表示します。

#### <span id="page-17-0"></span>**Predetermined settings**

輝度のプリセット名を設定します。

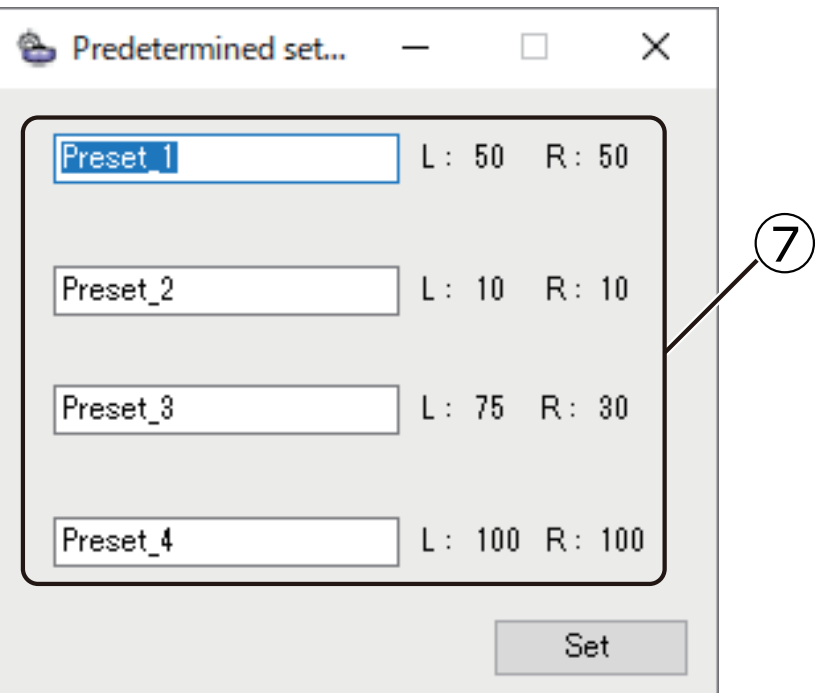

### G **Preset** 名設定

プリセット 1~4 のプリセット名を設定します。 各プリセットに設定している輝度が表示されます。 Set を押すことで設定したプリセット名が反映されます。

#### <span id="page-18-0"></span>**System**

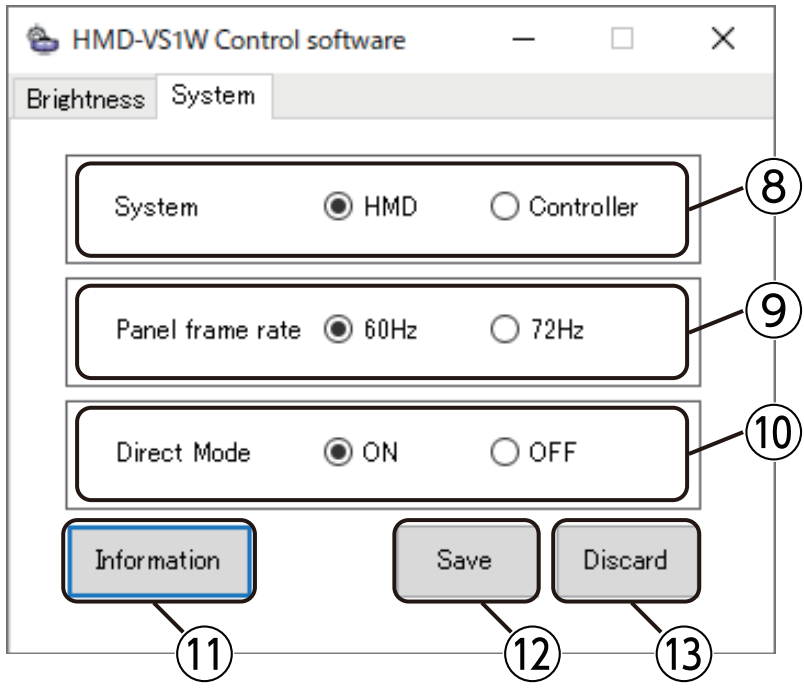

#### H **System** 切り替え

本機を SteamVR に対してヘッドマウントディスプレイ (HMD)として認識させるか、コントローラーとして認識 させるかを切り替えます。

設定は下記の「Save」ボタンを押すことで反映されます。

※HMD/Controller 切り替え時は本機以外の SteamVR Tracking System 2.0 機器を USB に接続しないでくださ い。機器のデータを破損する恐れがあります。

### ③ リフレッシュレート切り替え

ヘッドマウントディスプレイのパネルのリフレッシュレートを切り替えます。 設定は下記の「Save」ボタンを押すことで反映されます。

※SteamVR 起動中にリフレッシュレートを切り替えないでください。 切り替えた場合、SteamVR を再起動しないと映像が映りません。

### J ダイレクトモード **ON/OFF** 切り替え

NVIDIA 社 GPU をお使いの場合に、ダイレクトモードの ON/OFF を切り替えます。 設定は下記の「Save」ボタンを押すことで反映されます。

※ダイレクトモードとは、NVIDIA ドライバーが VR ヘッドセットを一般的なデスクトップ・モニターとしてでは なく、VR アプリケーションのみがアクセス可能な特別なディスプレイとして扱うモードのことです。SteamVR をご使用の場合はダイレクトモードを ON に、その他の VR アプリケーションをご使用の場合は説明書に従い ダイレクトモードを設定してください。また、HMD-VS1W に Windows の映像を表示させたい場合はダイレク トモードを OFF に設定してください。

#### K **Information**

ヘッドマウントディスプレイの情報を表示します。

#### L **Save**

表示されている設定内容をヘッドマウントディスプレイに保存します。

#### M **Discard**

表示されている設定内容を破棄して、現在のヘッドマウントディスプレイの設定をソフトウェアに表示します。

<span id="page-19-0"></span>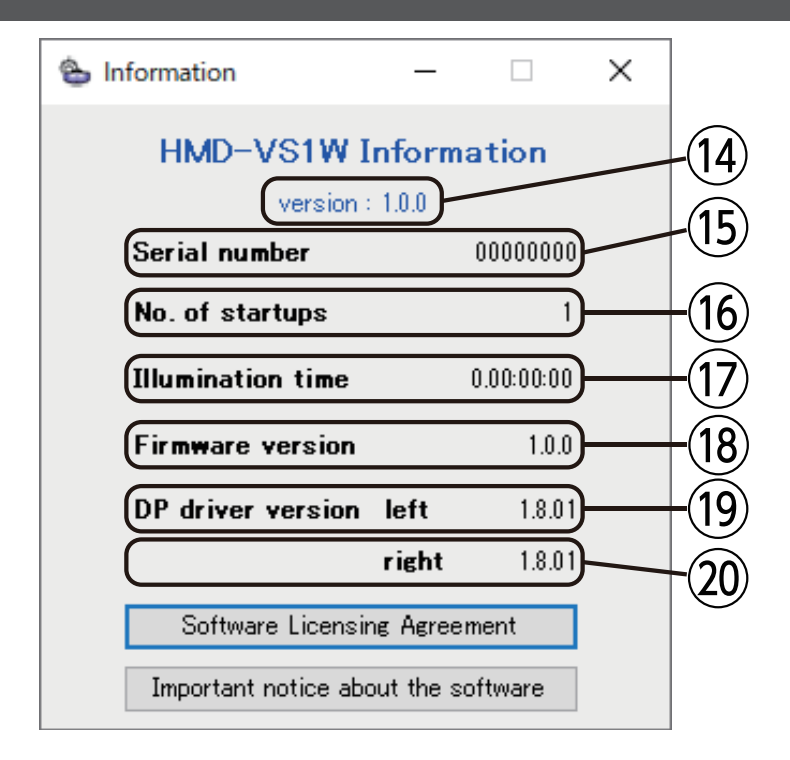

# 調整・設定 調整・設定

### N **version**

本ソフトウェアのバージョンを表示します。

**(15)** Serial number

本機のシリアル番号を表示します。

#### **16 No. of startups**

本機の電源オン回数を表示します。

Q **Illumination time**

本機のパネル表示時間を表示します。

R **Firmware version**

本機のファームウェアバージョンを表示します。

**(19) DP driver version left** 

本機内部の IC (左)のファームウェアバージョンを表示します。

#### **20 DP driver version right**

本機内部の IC (右)のファームウェアバージョンを表示します。

# <span id="page-20-0"></span>本体のお手入れ

- お手入れはメガネ拭き等の乾いた柔らかい布で軽く拭いてください。
- ハーフミラーを強くこすらないでください。傷がつく場合があります。
- ハーフミラーに水滴や汚れなどが付着したまま放置しないでください。シミになる場合があります。
- ハーフミラーの交換については当社サービス拠点にご相談ください。
- 消耗品は定期的に交換ください。
- 消耗品のご購入については販売店またはカスタマーセンターにお問い合わせください。

# <span id="page-21-0"></span>消耗品の交換

### 額パッド、顔パッド

• 額パッドと顔パッドはファスナーで本体に取り付けられています。パッドの柔らかい部分の端をやさしく持ち上 げる事で本体から外れます。 新しい額パッドや顔パッドを取り付ける場合はパッド側のファスナー部が本体側のファスナー部に合うようにや さしく押し付けてください。

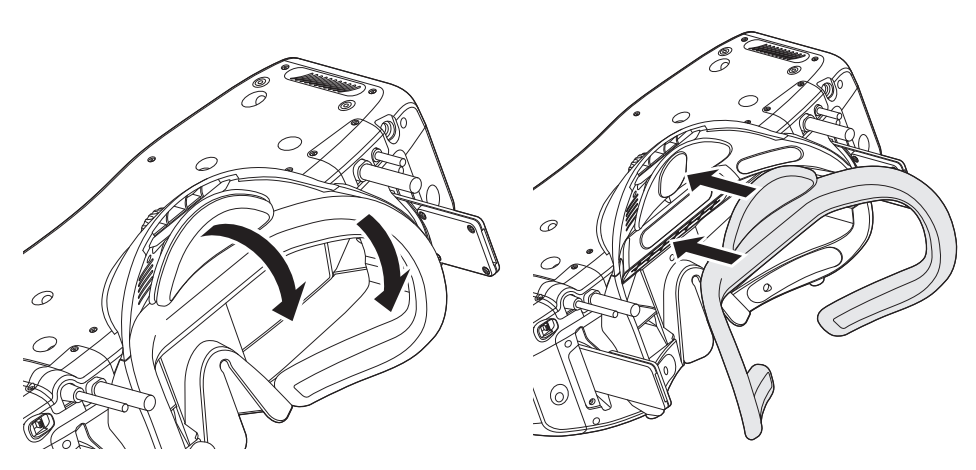

# 後パッド

• 後パッドは両面テープでリアカバー部に取り付けられています。パッドの柔らかい部分の端をやさしく持ち上げ る事で本体からはがせます。 新しい後パッドを取り付ける場合はリアカバー部の外形と合うようにしての後ろパッドをやさしく押し付けて貼 り付けてください。

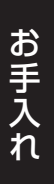

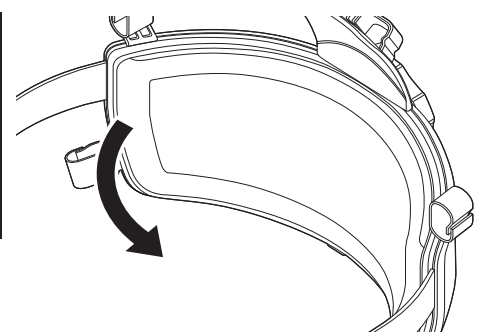

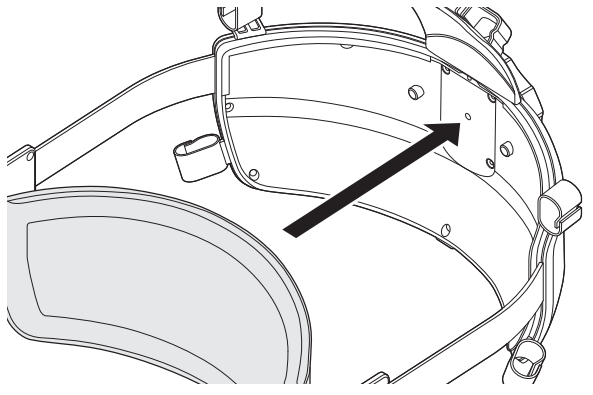

# <span id="page-22-0"></span>鼻パッド

0 鼻パッドはフックで本体に取り付けられています。鼻パッドの柔らかい部分の端をやさしく持ち上げる事で本体 から外れます。

新しい鼻パッドを取り付ける場合は本体の穴に鼻パッドの凸部をやさしく引っかけてください。

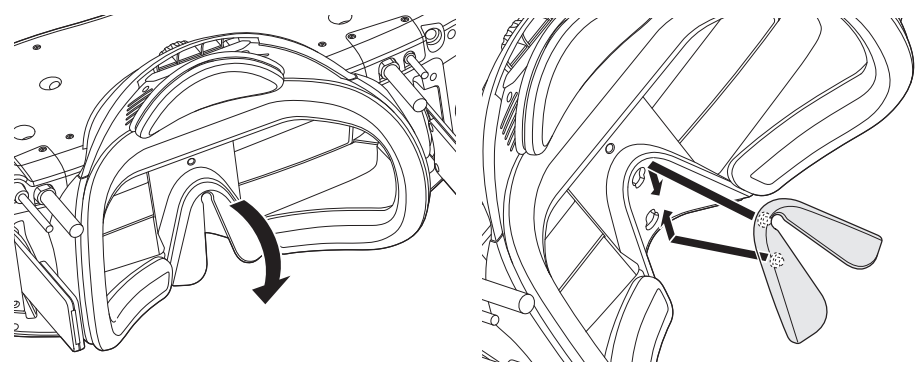

調整バンド

0 調整バンドを交換するときには、額パッドを取り外した状態で行ってください。 額パッドはパッドの柔らかい部分の端をやさしく持ち上げる事で本体から外れます。

# <span id="page-23-0"></span>製品の消毒について

以下の注意を遵守いただくことで、市販の「アルコール(エタノール)消毒液」および「アルコールタイプ(エタノール) のウェットティッシュ」をお使いいただけます。

- •開口部(外部接続端子、通気口など)、本体のすき間、およびリアカバー内側を消毒液で濡らさないでください。
- 消毒液、ウェットティッシュは、塩素や塩素系添加物を含まないものをご使用ください。 塩素や塩素系添加物が製品内部に侵入すると、金属部品を腐食する可能性があり、故障の原因となります。
- 柔らかい布、ウェットティッシュ等に液だれがしない程度の消毒液を含ませて、製品本体表面を拭いてください。 製品に直接消毒液を吹きかけたり、消毒液に漬けたりしないでください。故障の原因となります。
- 消毒液で濡れた状態で電源をいれないでください。故障の原因となります。
- 除菌や消毒の効果につきましては、消毒液やウェットティッシュに依存します。ご使用になる前に消毒液やウェッ トティッシュの購入先やメーカーにご確認ください
- 全ての消毒液、ウェットティッシュに対応することを保証するものではありません。予め製品本体の目立たないと ころでお試しいただき、異常のないことをご確認ください。 アルコール消毒が原因で製品の損傷や動作異常が発生した場合でも、部品交換など修理にかかる費用については お客様のご負担となる場合がございます。
- 印刷部は拭かないでください。印刷が消えたり、色があせたりする場合があります。
- 0 市販の殺菌装置等をご使用する場合は、ご使用になる前に殺菌装置などの購入先やメーカーにご確認ください。 殺菌装置等が原因で製品の損傷や動作異常が発生した場合でも、部品交換など修理にかかる費用についてはお客 様のご負担となる場合がございます。

# <span id="page-24-0"></span>長期保管について

- 室温 35℃以上、かつ湿度 60%以上の環境で長期に保管される場合は、乾燥剤と一緒に密封袋に入れて保管するこ とをお勧めします。
- 0 乾燥剤は 1 年ごとに交換してください。なお、湿気の多い環境ではそれより早く交換する必要があります。
- ※乾燥剤、密封袋については販売店またはカスタマーセンターにお問い合わせください。

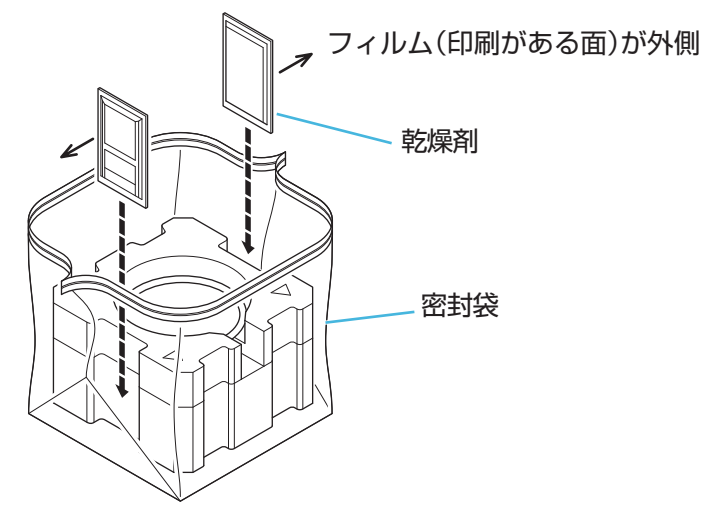

# <span id="page-25-0"></span>故障かな と思ったら

#### 電源が入らない

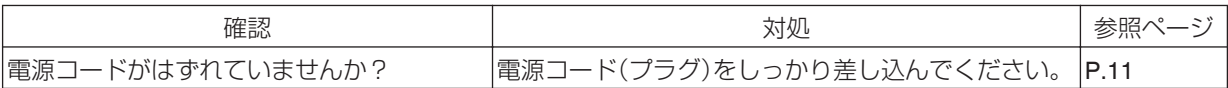

### 映像が出ない、乱れる

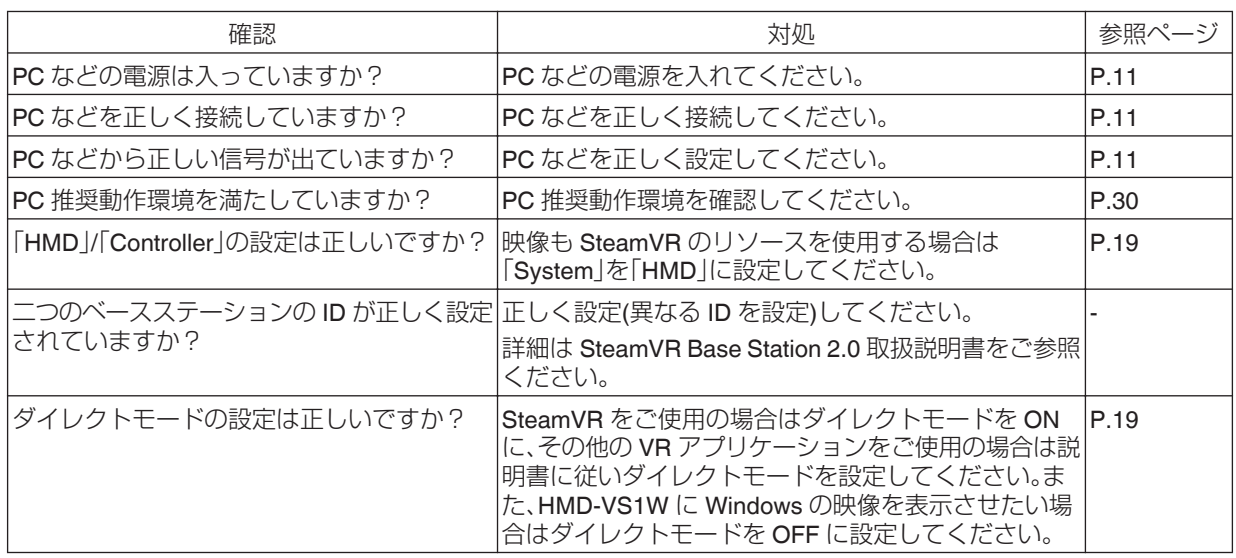

#### 映像が暗い、ぼやける

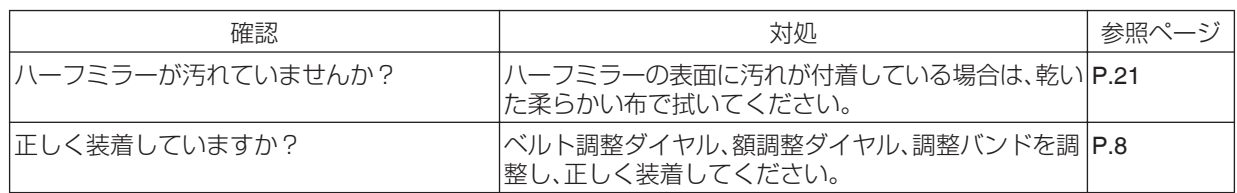

#### 音が聞こえない

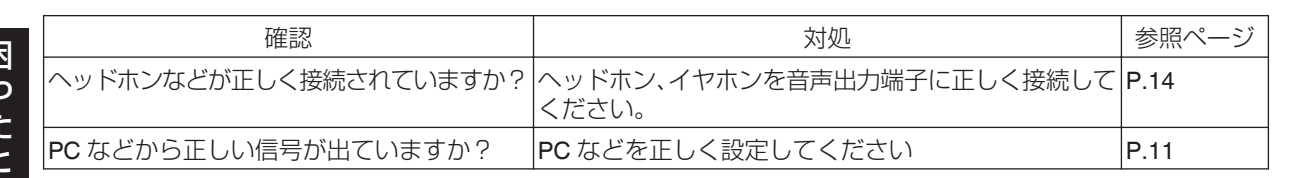

### **IPD** 調整ソフトウェアで **IPD** 値が変更できない

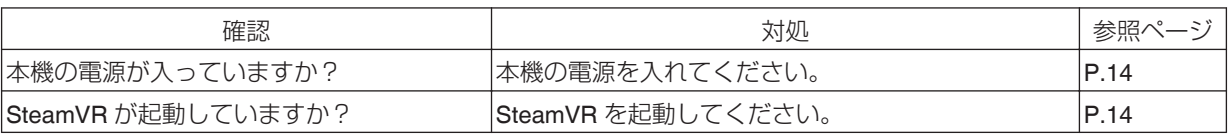

<span id="page-26-0"></span>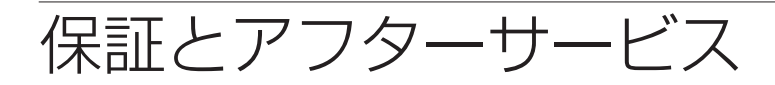

当社は、次の損害については一切の責任を負いかね ますので、あらかじめご了承ください。

- 本機の不具合に起因して発生した、データ・プロ グラム等の無体財産の損害。
- 本機の不具合に起因して発生した、非稼働損失、 逸失利益、その他の純粋経済損害。

次の場合には、保証期間内といえども有料修理と させていただきますので、ご注意ください。

- 当社または当社の指定する者以外の者が本機の 改造、分離、交換、変更等を実施したとき。
- 当社が製造または指定していない部品、機器等を 本機に使用したとき。
- 本機の製品仕様書、取扱説明書、警告表示等の 記載事項に反して本機を使用したとき。
- ■本機に接続する他の装置、機器またはソフト ウェア等に起因するとき。
- 経年変化に伴う本機の構成機器等の機能または 性能の劣化に起因するとき。

#### 保証書と補修用性能部品について

保証書(製品に同梱の「安全上のご注意」に記載) 保証書は、必ず「お買い上げ日・販売店名」などの記入 をお確かめのうえ、販売店から受け取っていただき、 内容をよくお読みの後、大切に保管してください。 HMD-VS1Wの保証期間はお買い上げの日から 1年間です。

#### 補修用性能部品の最低保有期間

当社は、本機の補修用性能部品を、製造打ち切り後、 最低 8年間は保有しています。性能部品とは、その 製品の機能を維持するために必要な部品です。

#### 商品廃棄について

この商品を廃棄する場合は、法令や地域の条例に 従って適切に処理してください。

#### |保証について ないのは インファー インストリー 修理を依頼されるときは

26ページに従って調べていただき、なお異常の あるときは、電源を切り、必ず電源プラグを抜いて から、お買い上げの販売店またはカスタマーサポート センターにご連絡ください。

#### 保証期間中は

修理の際は保証書をご提示ください。 保証書の規定 に従って販売店及び、当社のサービス会社が修理さ せていただきます。

#### 保証期間が過ぎているときは

修理すれば使用できる場合には、ご希望により修理 させていただきます。

#### 修理料金のしくみ

修理料金は、技術料・部品代・出張料などで構成され ています。

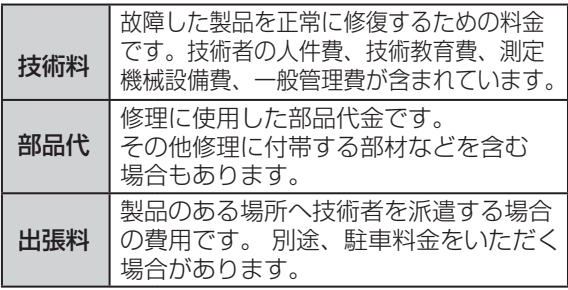

#### ご連絡していただきたい内容

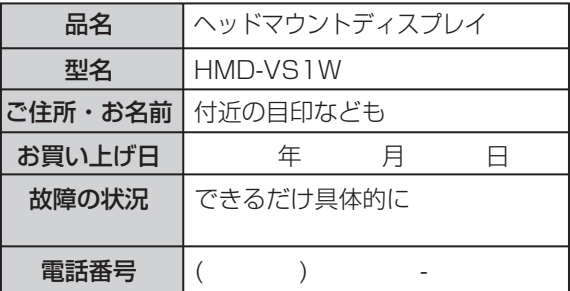

#### お客様の個人情報のお取り扱いについて

ご相談窓口におけるお客様の個人情報につきましては、 株式会社JVCケンウッドおよびJVCケンウッドグループ 関係会社にて、下記のとおり、お取り扱いいたします。

- お客様の個人情報は、お問い合わせへの対応、修理 およびその確認連絡に利用させていただきます。
- お客様の個人情報は、適切に管理し、当社が必要 と判断する期間、保管させていただきます。
- 次の場合を除き、お客様の同意なく個人情報を第三 者に提供または開示することはありません。
	- ① 上記利用目的のために、協力会社に業務委託 する場合。当該協力会社に対しては、適切な管理 と利用目的外の使用をさせない措置をとります。
	- ② 法令に基づいて、司法、行政またはこれに類する 機関から情報開示の要請を受けた場合。
- お客様の個人情報に関するお問い合わせは、ご相談 いただきましたご相談窓口にご連絡ください。

# <span id="page-27-0"></span>コマンド使用方法

本機と PC を USB ケーブルで接続して本機の制御をすることができます。

必要環境

Windows10

ターミナルソフト

### *1* 本機と PC を USB ケーブルで接続する

初回接続の場合、自動でドライバーがインストールされます。(Windows10 の場合) デバイスマネージャーの「ポート(COM と LPT)」に「USB シリアルデバイス(COMx)」があることを確認してく ださい。

0「x」は環境によって変わります。

### *2* ターミナルソフトを起動する

任意のターミナルソフトで「USB シリアルデバイス(COMx)」に接続してください。

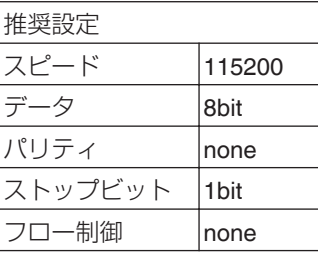

#### *3* コマンドを使用する

ターミナル上でコマンドを入力することで本機の操作や状態の取得をすることができます。

**例**

state [arg1]

[arg1] l 左のパネルの状態を取得します。

r 右のパネルの状態を取得します。

※1 state は st と省略することができます

※2 state と[arg1]の間にはスペースを開けてください

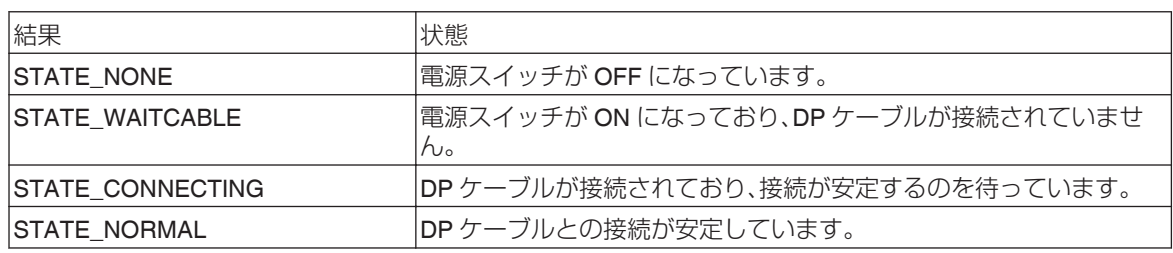

<span id="page-28-0"></span>コマンド一覧

※r…右パネルの操作, l…左パネルの操作

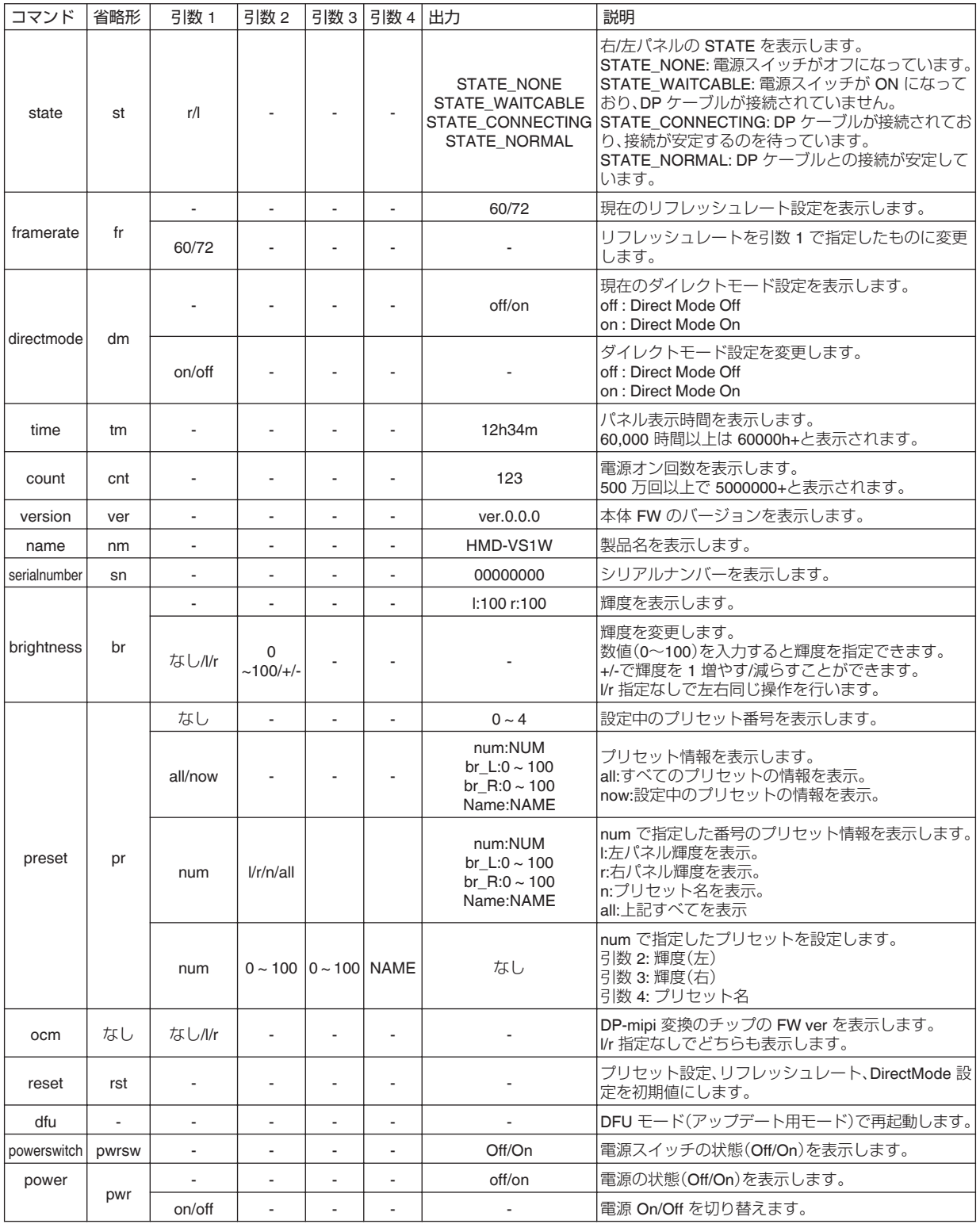

その他

# <span id="page-29-0"></span>主な仕様

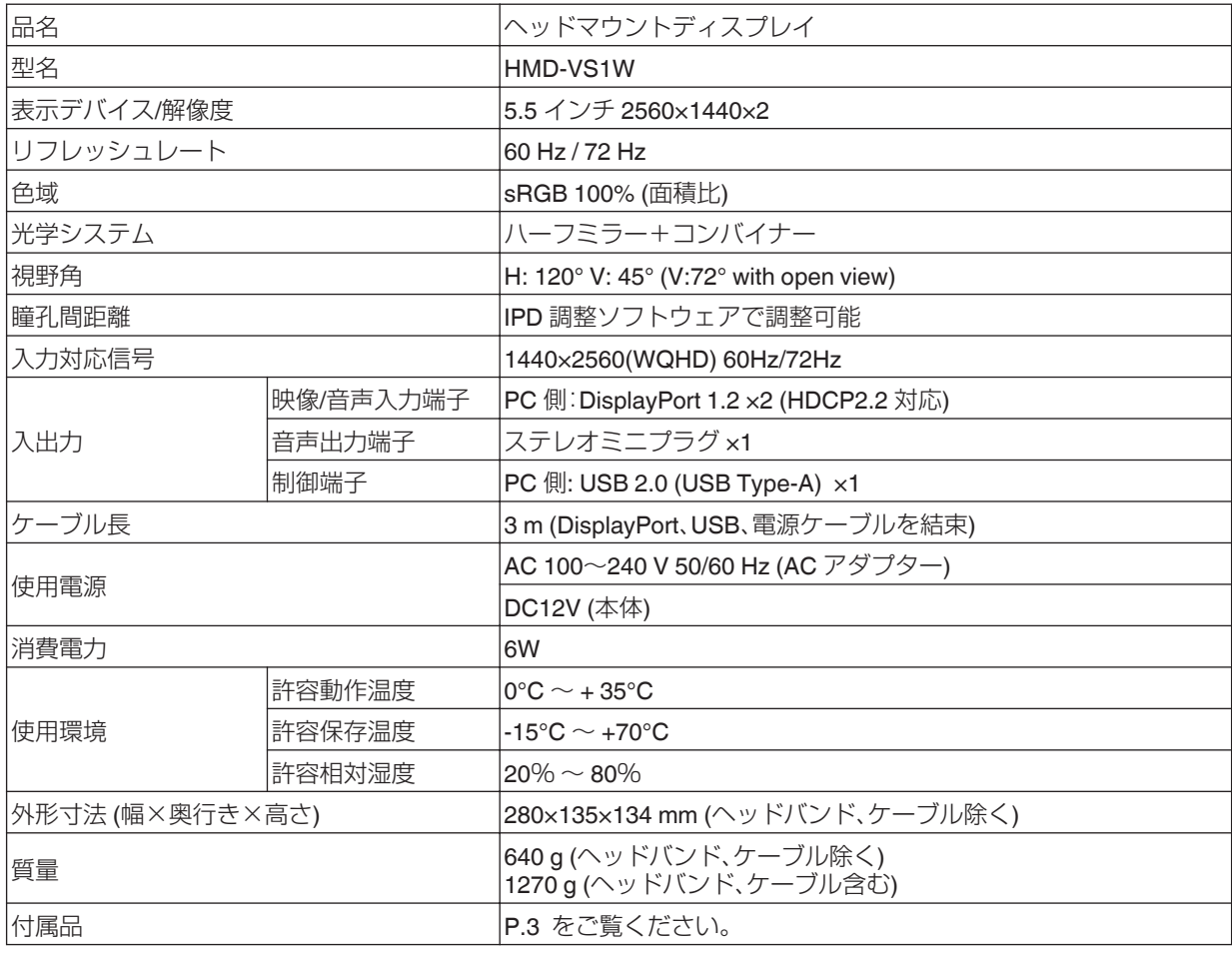

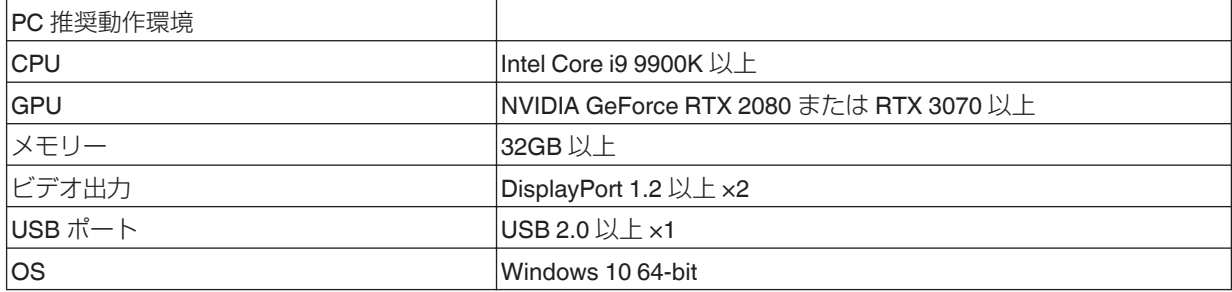

0 仕様および外観は改良のため予告なく変更することがあります。

• 写真や図は説明をわかりやすくするために、誇張・省略・合成をしています。 実物とは多少異なりますのでご了承ください。

0 ハーフミラー外側表面に微小な黒点が見える場合がありますが、実使用時の映像には影響ありません。

0 表示デバイスは非常に精度の高い技術で作られており、99.99%の有効画素がありますが、0.01%以下の画素欠け や常時点灯するものがありますので、あらかじめご了承ください。

# <span id="page-30-0"></span>商標と著作権について

Intel、Intel Core は、アメリカ合衆国および、またはその他の国における Intel Corporation の商標です。

NVIDIA、GeForce RTX は、 NVIDIA Corporation の 商標 、または登録商標です。

HTC Vive は、HTC Corporation の商標、または登録商標です。

Steam、 SteamVR は、アメリカ合衆国および、または その他の国における Valve Corporation の商標 、または登録商標 です。

Windows は、米国 Microsoft Corporation の商標です 。

その他の各製品名は、各社の商標、または登録商標です。

# <span id="page-31-0"></span>索引

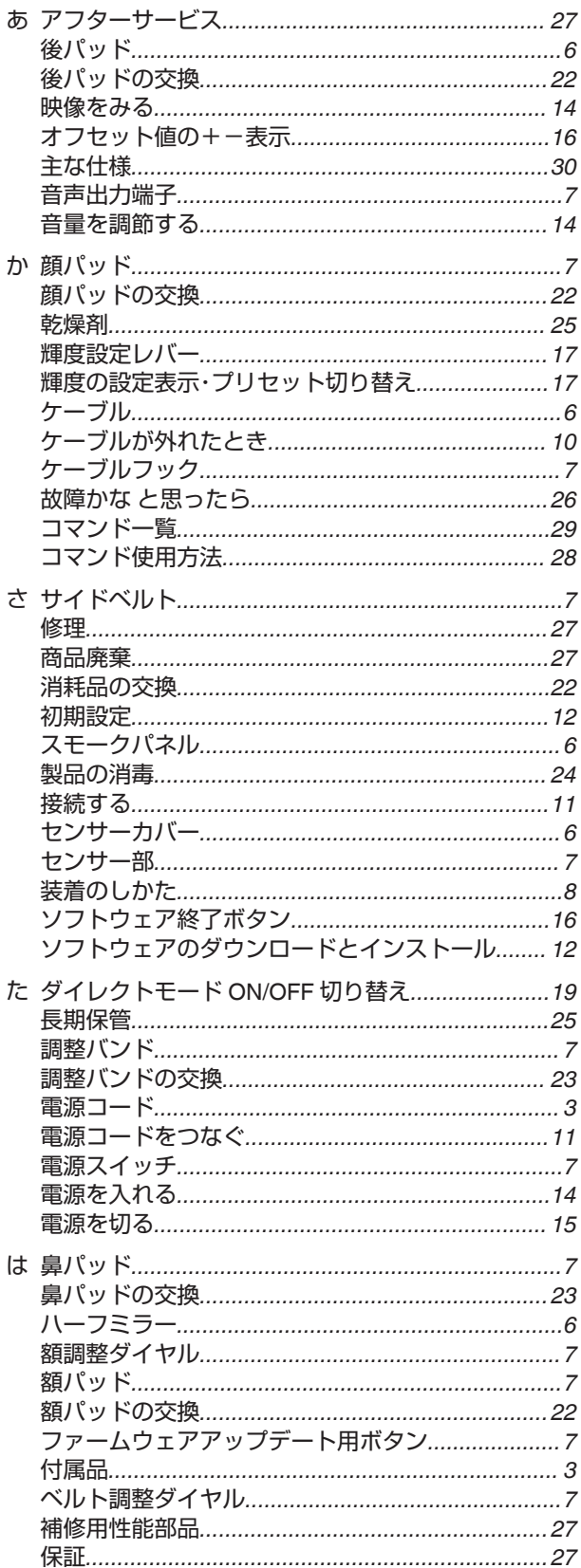

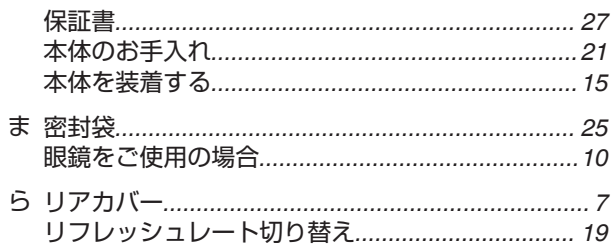

#### 英数字

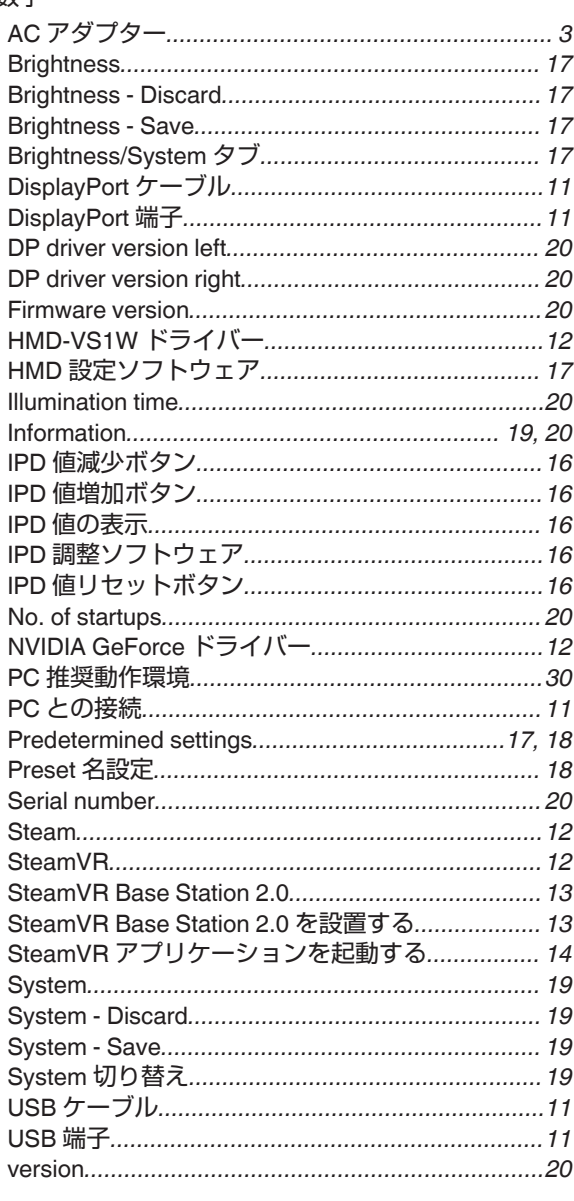

32

その他

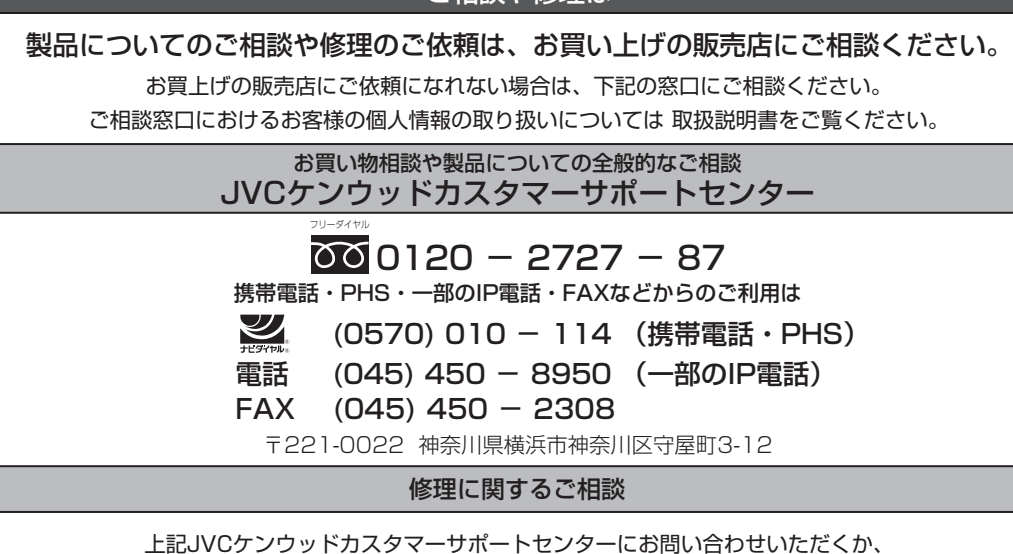

ご相談や修理は

上記JVCケンウッドカスタマーサポートセンターにお問い合わせいただくか、 下記JVCホームページをご覧ください。

https://www.jvc.com/jp/pro/support/

#### ソリューションビジネスユニット

TEL : 045-444-5401 E-MAIL : Info\_sjs@jvckenwood.com 〒221-0022 横浜市神奈川区守屋町3-12

ホームページ https://www.jvc.com/jp/pro/

# 株式会社 JVCケンウッド

〒221-0022 神奈川県横浜市神奈川区守屋町3-12

0221KSH-SW-IT